# **35989obd**

# **Univerzální autodiagnostika Autophix 9310 OBDII pro Jaguar, Land Rover**

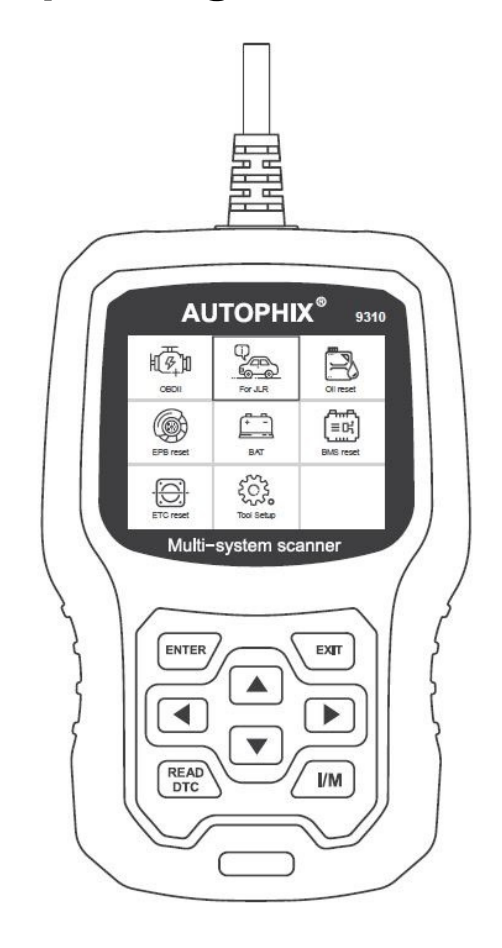

## **BEZPEČNOSTNÍ UPOZORNĚNÍ**

Abyste předešli zranění osob nebo poškození vozidel a/nebo diagnostického přístroje, přečtěte si nejprve tento návod k obsluze a při každé práci na vozidle dodržujte minimálně následující bezpečnostní opatření:

Automobilové testování vždy provádějte v bezpečném prostředí.

Nepokoušejte se obsluhovat nebo pozorovat nástroj při řízení vozidla. Obsluha nebo sledování nástroje způsobí rozptýlení řidiče a může způsobit smrtelnou nehodu.

Používejte bezpečnostní ochranu očí, která splňuje normy ANSI.

Provozujte vozidlo v dobře větraném pracovním prostoru: Výfukové plyny jsou jedovaté. Zařaďte převodovku PARKOVÁNÍ (u automatické převodovky) nebo NEUTRÁL (u manuální převodovky) a ujistěte se, že je zatažena parkovací brzda.

Uchovávejte diagnostický přístroj suchý, čistý, bez oleje/vody nebo mastnoty. V případě potřeby použijte k čištění vnějšku přístroje jemný čisticí prostředek na čistém hadříku.

## **O 35989obd**

### **1. Pokrytí vozidel**

1) 35989obd funguje na většině vozidel vyrobených po roce 1996 kompatibilních s OBDII, evropskými, americkými i asijskými modely.

2) Je vhodné pro modely Land Rover (1995-současnost): Range Rover, Range Rover Velar, Range Rover Sport, Evoque, Evoque II, Freelander, Discovery, Discovery Sport, Defender.

3) Je vhodné pro modely Jaguar (1995-současnost): XE, XF, XK, XJS, XJ, E-Pace, F-Type, I-Pace, S-Type, X-Type.

## **2. Specifikace produktu**

2.8 'LCD, 320 X 240 pixelů barevná obrazovka Provozní napětí: 8V-18V Provozní teplota: 0 °C-60 °C (32-140 °F) Skladovací teplota: -20 °C -70 °C (4-158 °F)

## **3. Vzhled a popis tlačítek**

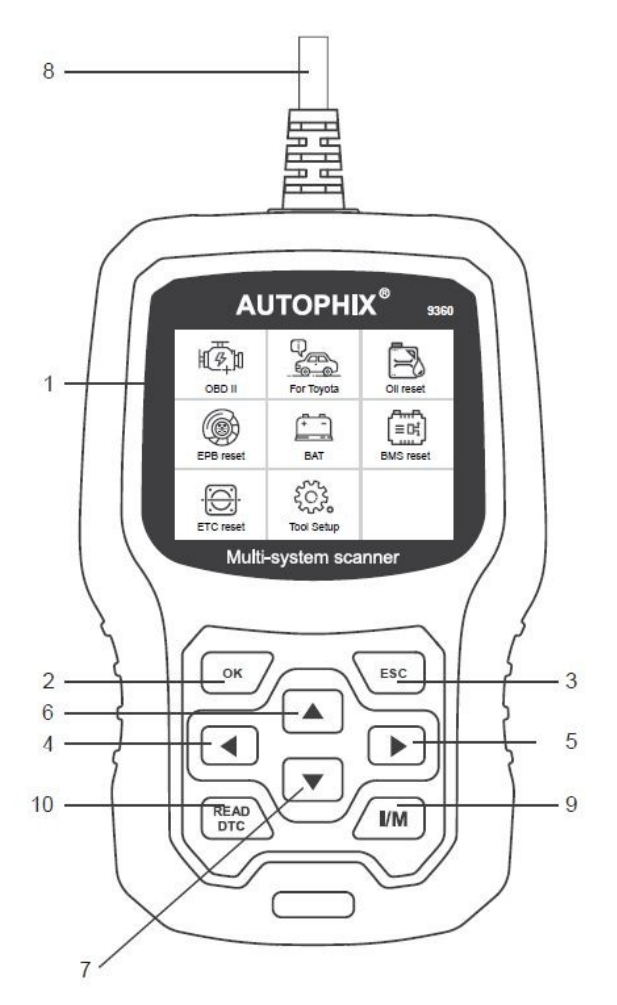

1. LCD DISPLEJ – Indikuje výsledky testů. Podsvícený displej s rozlišením 320 x 240 pixelů

2. [OK] – Potvrdí výběr (nebo akci) z nabídky.

3. [ESC] – Zruší výběr (nebo akci) z menu nebo se vrátí do menu.

4. [VLEVO] TLAČÍTKO SCROLL – v režimu menu přes menu a položky podnabídky se přesunete doleva, při posouvání v datovém rozhraní lze pomocí levého tlačítka přesunout na poslední obrazovku .

5. [VPRAVO] TLAČÍTKO SCROLL – V režimu menu přes menu a položky podnabídky se přesunete doprava, při posouvání v datovém rozhraní lze pomocí pravého tlačítka přesunout na další obrazovku .

6. [NAHORU] TLAČÍTKO SCROLL – v režimu menu přes položku menu a podnabídky se posouvá nahoru. Při načítání dat pro více než 1 obrazovku se přesunete na předchozí obrazovku pro více dat. 7. [DOLŮ] TLAČÍTKO SCROLL – V režimu menu se položka menu a podnabídky přesune dolů. Při načítání dat více než jedné obrazovky, se přesunete dolů na další obrazovku pro více dat.

8. OBD-16PIN CONNECTOR – Připojí diagnostický přístroj ke konektoru DLC (Data Link Connector) vozidla (OBD2).

9. Tlačítko [I/M] – Rychlá kontrola připravenosti na emise a ověření jízdního cyklu.

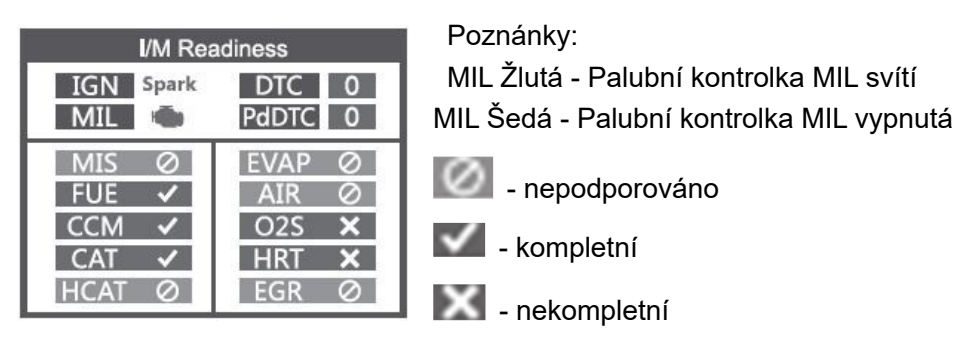

10. Tlačítko [READ DTC] – Rychlé načtení chybových kódů vozidla.

## **1. Připojení 35989obd**

1. Vyhledejte 16pinový konektor (DLC) ve vozidle.

1.1 Zapněte zapalování.

1.2 Připojte 35989obd

## **2. Funkce 35989obd**

### **2.1 Pro Jaguar/Land Rover**

Tento produkt testuje především modely Land Rover a Jaguar. Vyberte [Pro JLR], zobrazí se následovně:

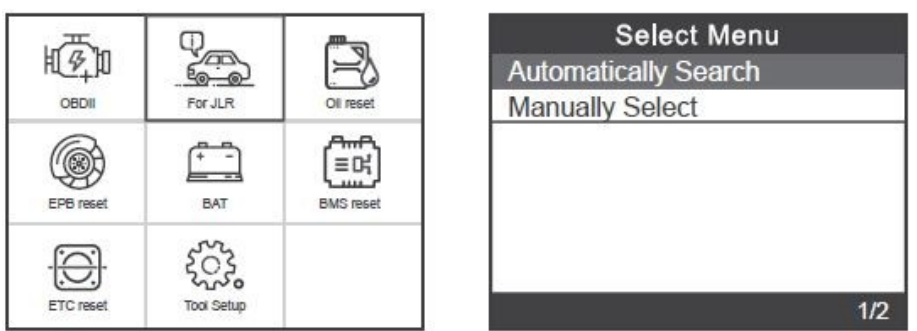

2.1.1 Pokračujte stisknutím [ENTER], v [Automatically Search], Informace o vozidle, jako je VIN kód, budou automaticky přečteny:

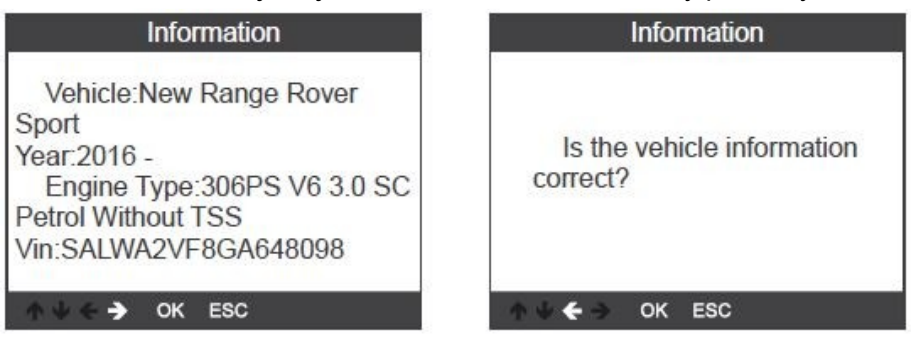

Pokud jsou informace přečteny správně, pokračujte stisknutím [ENTER] Zobrazí se jako níže:

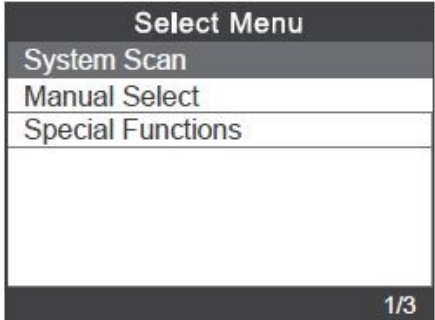

Kromě [Automatically Search] můžete take zvolit [Manually Select] pro ruční výběr modelu auta.model auta. Vyberte prosím ručně podle modelu vašeho vozu. Následuje příklad našeho ruční výběru:

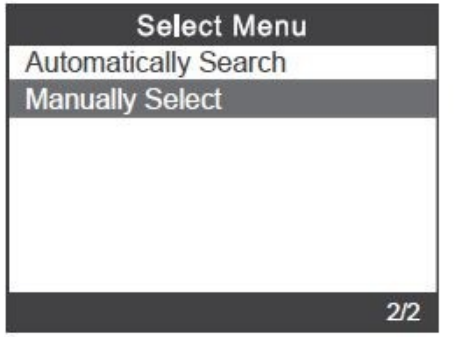

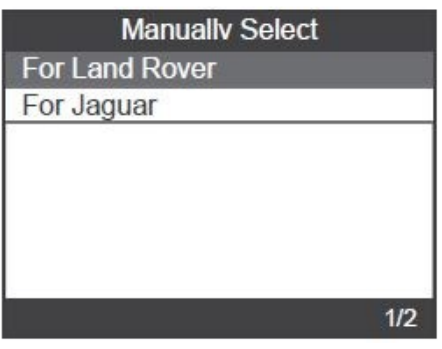

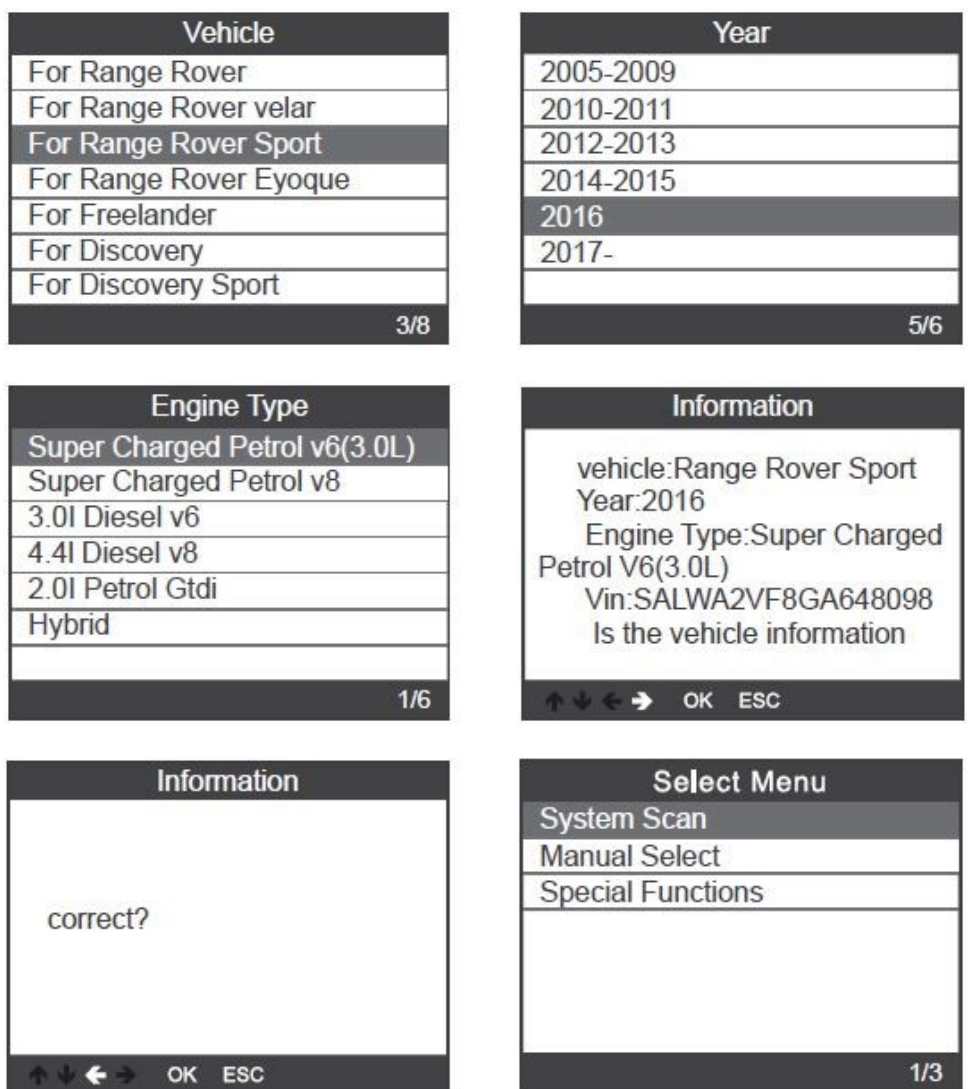

V nabídce zvolte [System Scan], stiskněte Enter pro skenování systému. Zobrazí se následující:

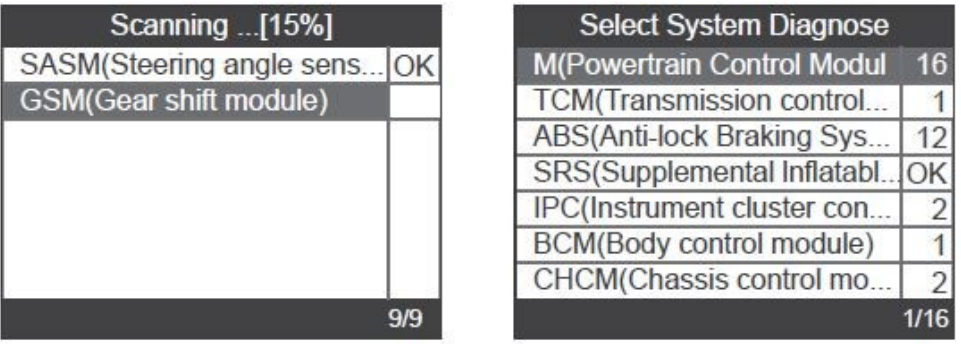

Nakonec, pokud je naskenován chybový kód, zobrazí se červeným písmem, a číslo za ním představuje počet chybových kódů. Klikněte na jeden z nich a můžeme vidět informace o konkrétní závadě.

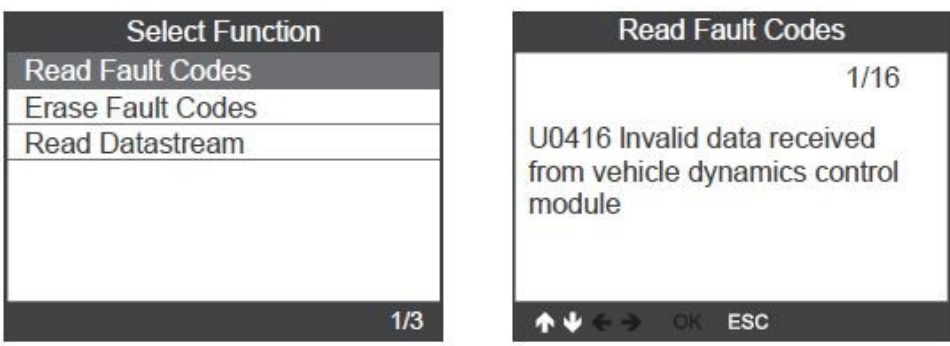

Kromě [System Scan] můžete také číst a mazat chybové kódy pomocí [ Manual Select], jak je znázorněno na obrázku níže:

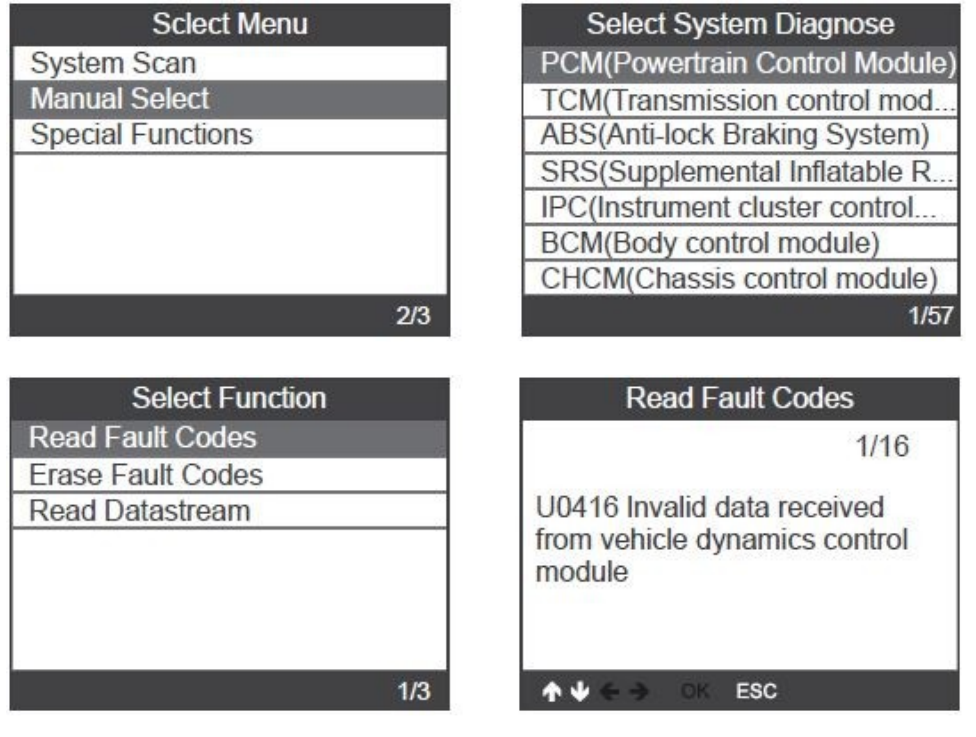

2.1.2 Stiskněte [Speciální funkce], zobrazí se následovně:

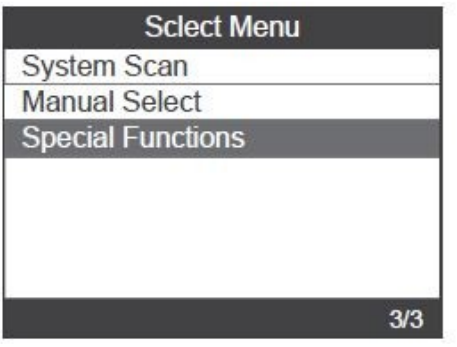

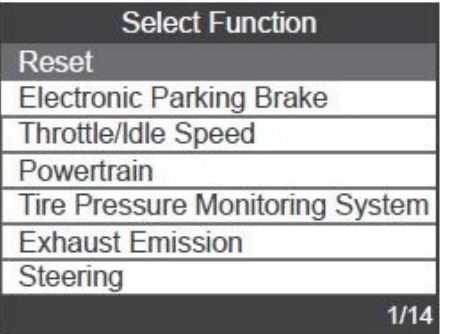

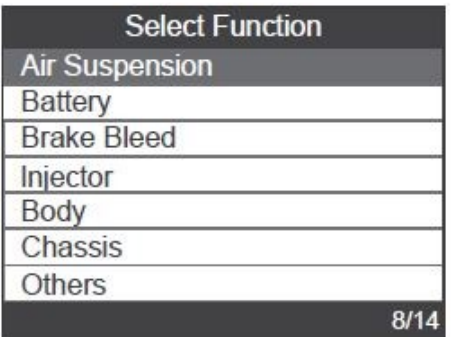

## **Poznámka: Speciální funkce podporované různými modely jsou rozdílné.**

#### **2.2 Speciální funkce**

Níže vybereme dvě speciální funkce a vysvětlíme je podrobně.

#### **2.2.1 Resetování olejového intervalu**

Stiskněte [Special Functions] a přejděte na [Reset] Dokončete podle pokynů na rozhraní. Konkrétní kroky jsou následující:

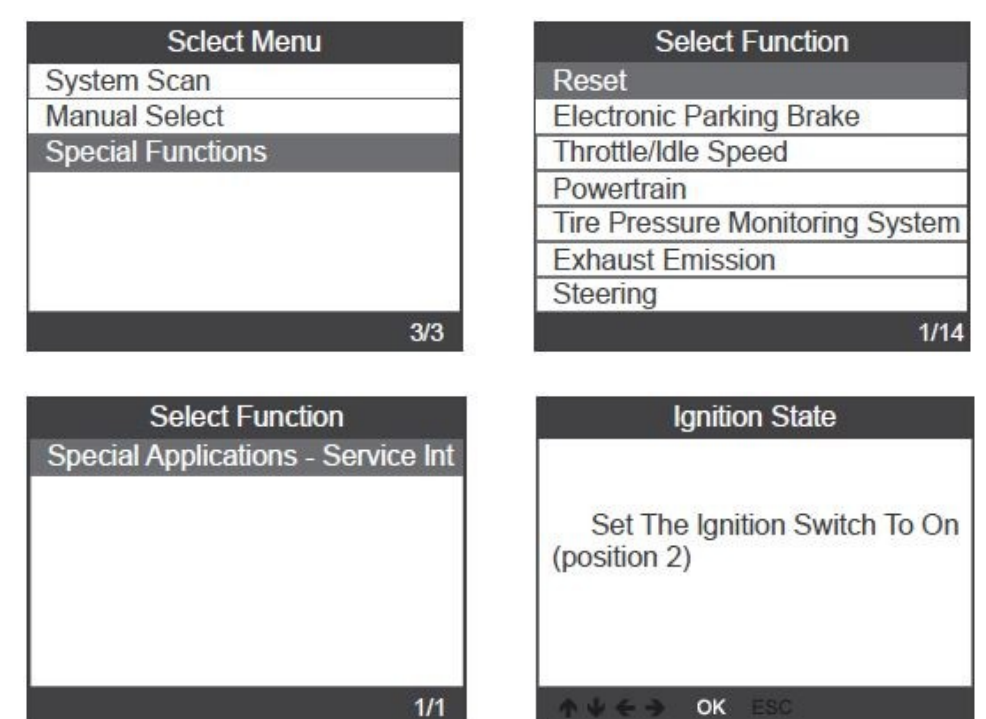

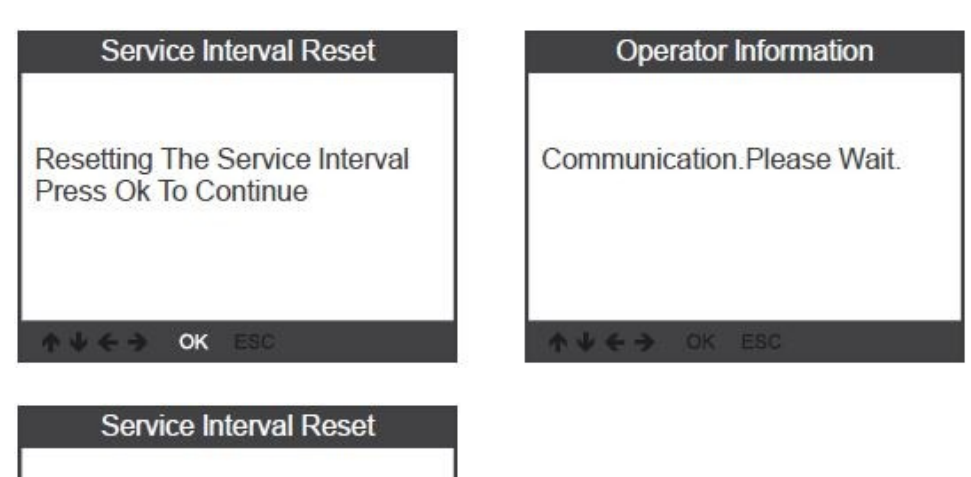

**Poznámka: Výše uvedené je hlavním obsahem resetu olejového intervalu; postupujte prosím podle výše uvedených kroků.**

## **2.2.2 EPB Výměna brzdových destiček**

OK

Complete

Stiskněte [Special Functions] a přejděte na [Reset]. Postupujte podle pokynů na rozhraní a dokončete [Reset]. Konkrétní kroky jsou následující:

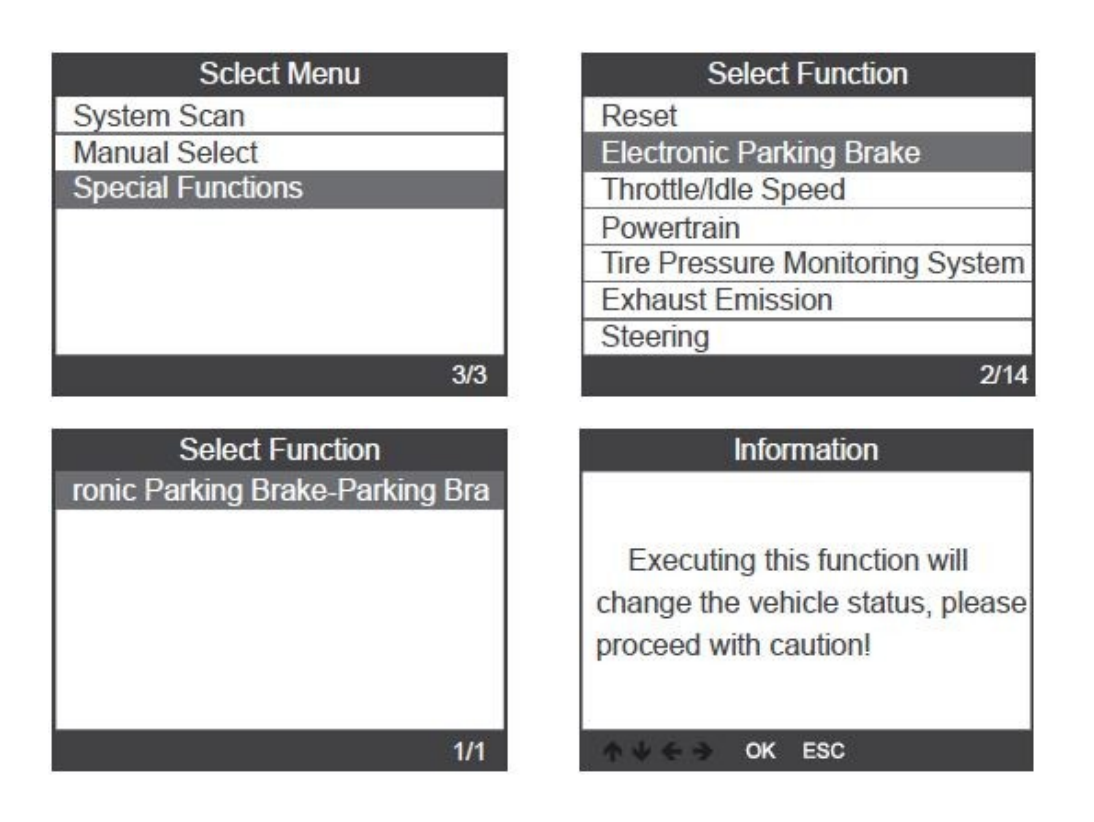

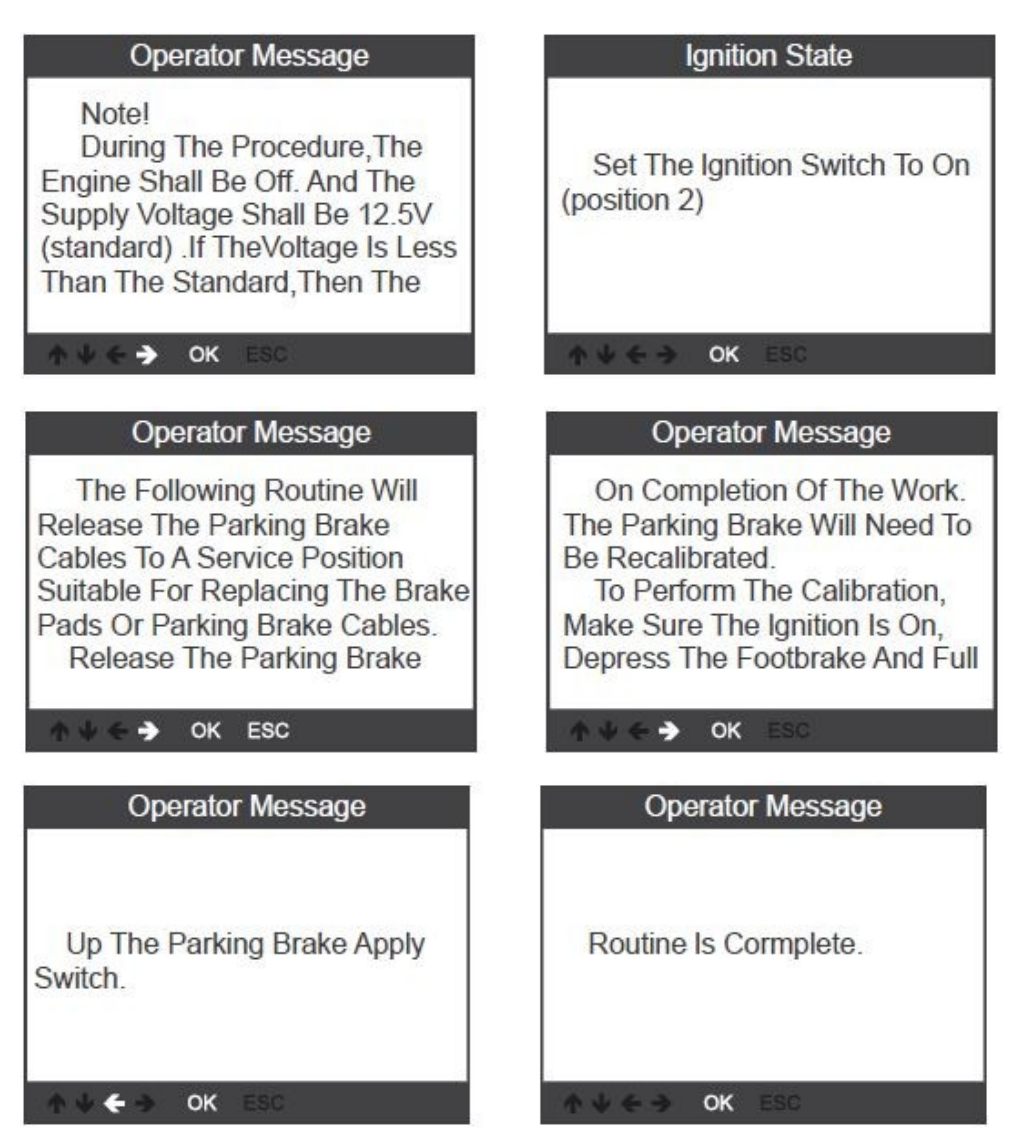

**Poznámka: Speciální funkce každého modelu se liší, postupujte prosím podle aktuální situace.**

## **3. Systém OBDII**

## **3.1 Čtení kódů.**

Uložené chybové kódy jsou také známé jako "pevné kódy" nebo "trvalé". Tyto kódy způsobí, že řídicí modul rozsvítí kontrolku nesprávné funkce (MIL) při poruše související s emisemi. Čekající kódy se také označují jako "kódy zrání" resp. "nepřetržité monitorovací kódy". Indikuje problém, který řídicí modul detekoval v aktuálním nebo posledním jízdním cyklu, ale není to vážná závada. Tyto chybové kódy nerozsvítí kontrolku poruchy, a kódy budou vymazány z paměti, pokud nedojde k selhání během následujícího zahřívacího období.

1) Pomocí tlačítka NAHORU/DOLŮ vyberte [Read Codes] z nabídky a stiskněte [OK].

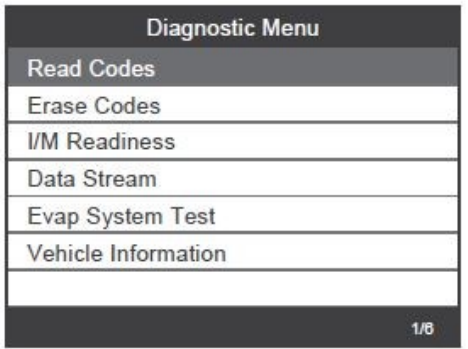

Pokud nejsou k dispozici žádné diagnostické poruchové kódy, zobrazí se na displeji "No (pending) codes are stored in the module!" Počkejte pár sekund nebo stiskněte libovolnou klávesu pro návrat do diagnostického menu.

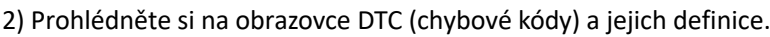

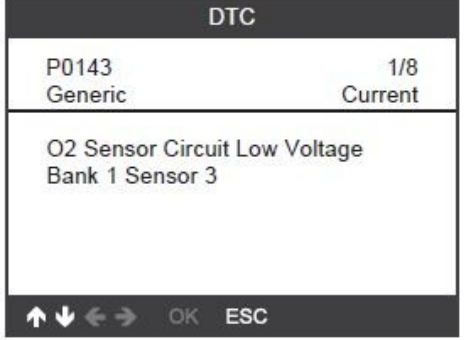

Číslo řídicího modulu, sekvence kódů DTC, celkový počet detekovaných kódů a typ kódů (obecný nebo specifický výrobce) bude uveden vpravo nahoře v rohu displeje.

### **3.2 Vymazání chybových kódů**

Poznámky: Tato funkce se provádí při vypnutém motoru. Nespouštějte motor. Před provedením této funkce nezapomeňte načíst a zaznamenat chybové kódy. Po vymazání, by jste měli načíst chybové kódy ještě jednou, zapněte zapalování a znovu načtěte kódy. Pokud stále existují některé chybové kódy, najděte prosím nejprve příčinu která způsobila chybový kód a poté vyřešte problém. Nyní mohou být chybové kódy vymazány.

1) Pomocí tlačítek NAHORU/DOLŮ vyberte možnost [Erase Codes] z nabídky a stiskněte [OK].

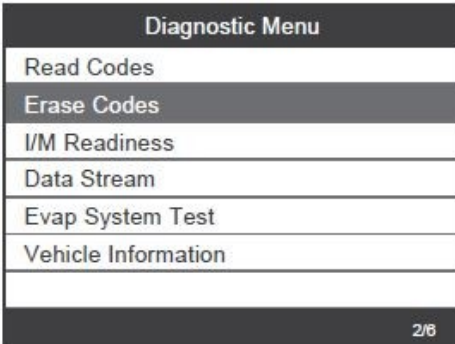

2) Zobrazí se varovná zpráva s žádostí o potvrzení.

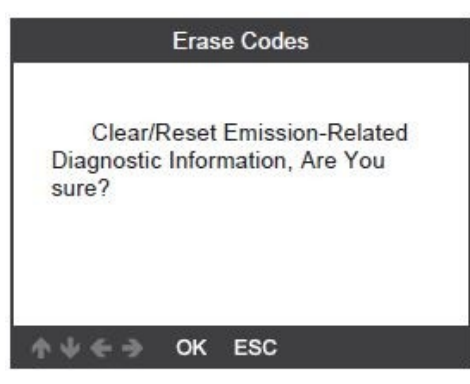

3) Stiskněte [OK] pro potvrzení.

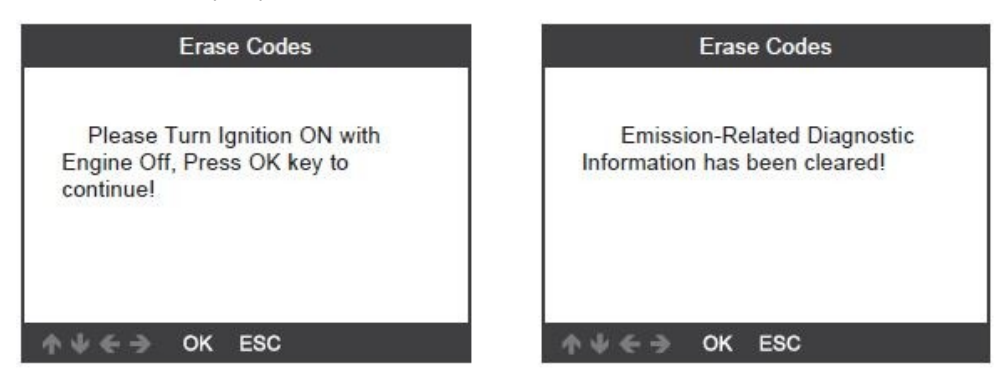

#### **3.3 Připravenost I/M**

I/M odkazuje na inspekci a údržbu, která je uzákoněna aby vláda splnila federální standardy čistého ovzduší. I/M Připravenost udává, zda s různými emisemi systémy ve vozidle fungují správně a jsou připraveny pro zkoušky inspekce a údržby. Lze také použít funkci I/M ready Monitor Status (po provedení opravy závady), abyste potvrdili, že oprava byla provedena správně a/nebo zkontrolovat Monitor stav běhu.

Pomocí tlačítek NAHORU/DOLŮ vyberte z nabídky možnost [I/M Readiness] a stiskněte [OK].

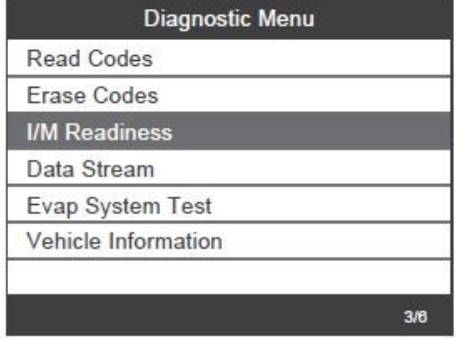

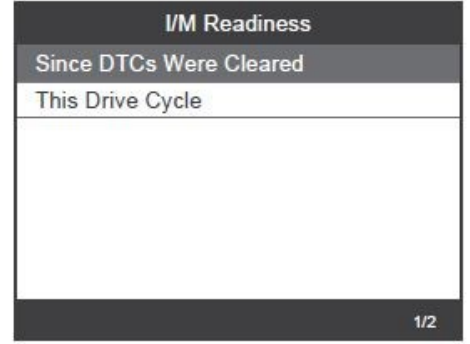

#### **3.4 Datový tok**

Nástroj OBDII Scan Tool je speciální diagnostický nástroj, který komunikuje s počítačem vozidla. Nástroj Scan Tool vám umožňuje zobrazit živá data "v reálném čase". Tyto informace zahrnují hodnotu (volty, otáčky za minutu, teplota, rychlost atd.) a informace o stavu systému (otevřená smyčka, uzavřená smyčka, stav palivového systému atd.) generované různými senzory, spínači a akčnímy členy vozidla.

Pomocí tlačítka NAHORU/DOLŮ vyberte položku [Data Stream] z nabídky a stiskněte [OK]. Zobrazí se následující:

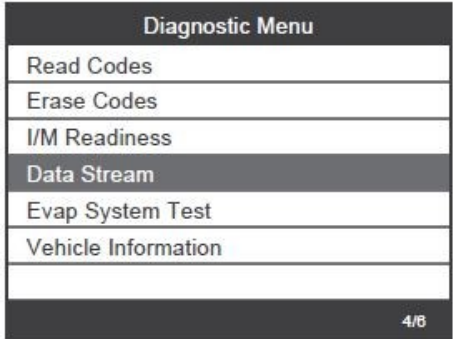

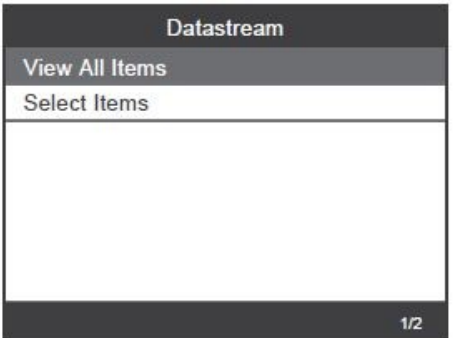

#### **3.5 Test těsnosti odpařování**

Tato funkce umožňuje vytvořit podmínky potřebné k provedení testu těsnosti odpařovacího systému, ale ve skutečnosti test neprovádí.

Výrobce vozidla je odpovědný za určení kritéria pro automatické zastavení testu.

Před provedením této funkce prosím zkontrolujte vozidlo dle servisního návodu k opravě k určení nezbytných postupů.

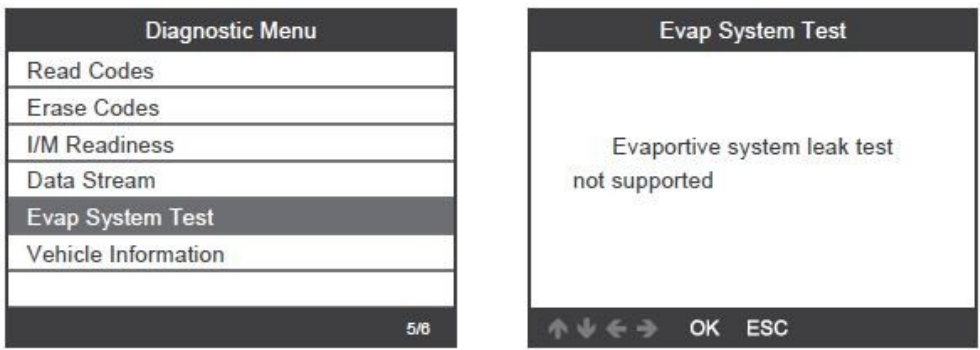

#### **3.6 Informace o vozidle**

Vyberte [Vehicle Information] a stiskněte [OK], zobrazí se obrazovka s informacemi, jako je VIN (Vehicle Identification Number), CID (Calibration ID) a CVN (Calibration Verification Number).

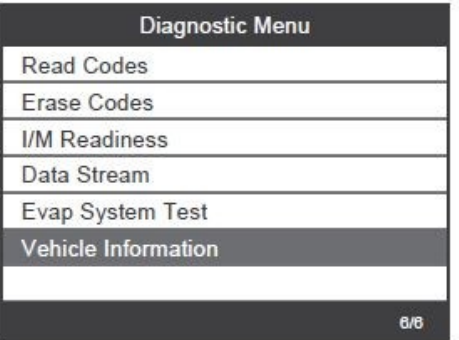

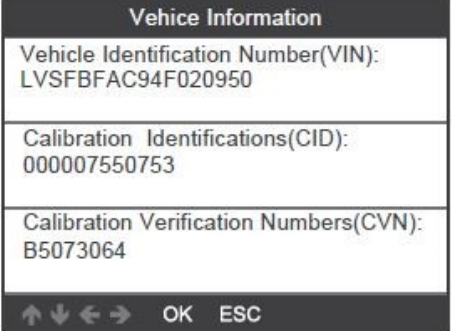

## **4. Nastavení přístroje**

### **4.1 Jazyk**

Vyberte [Language] a zobrazí se následovně:

Jazyky rozhraní: angličtina, francouzština, němčina, španělština, ruština, portugalština, švédština, finština, norština, dánština, italština, čeština.

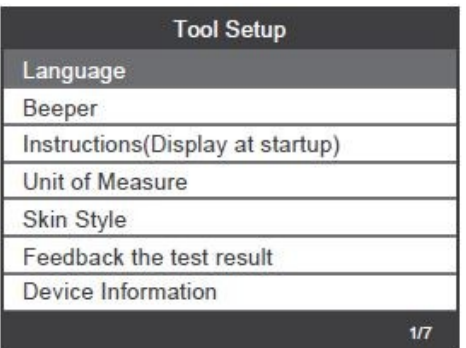

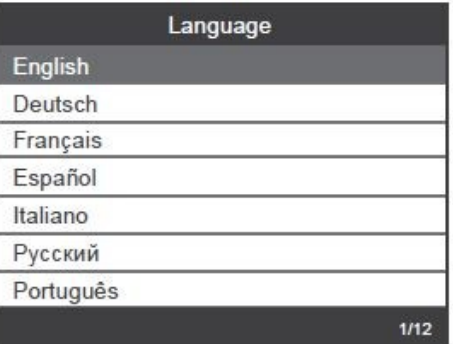

### **4.2 Akustická signalizace**

Zvolte [Beeper] a zobrazí se následovně:

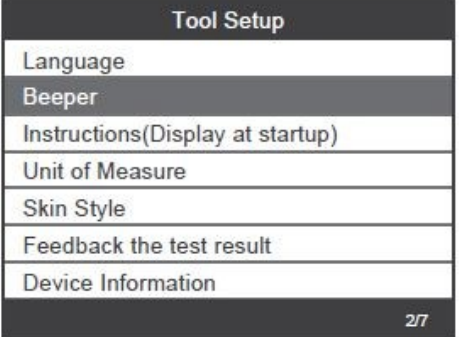

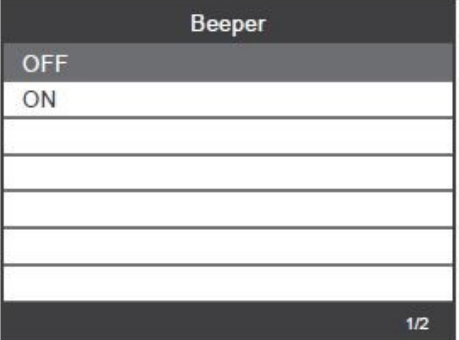

### **4.3 Pokyny (zobrazení při spuštění)**

Zvolte [Instructions(Display at startup)] a zobrazí se následovně:

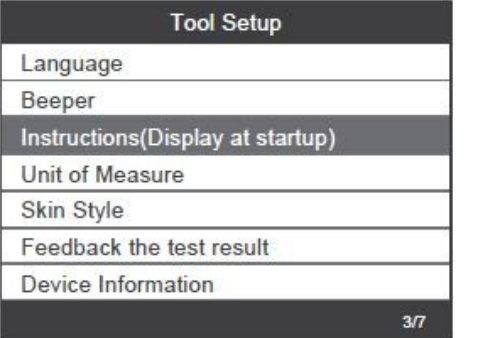

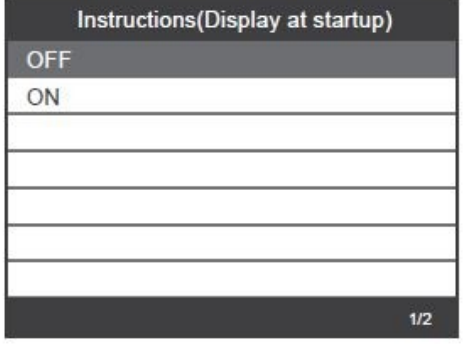

#### **4.4 Měrná jednotka**

Vyberte [Unit of Measure] a zobrazí se následovně:

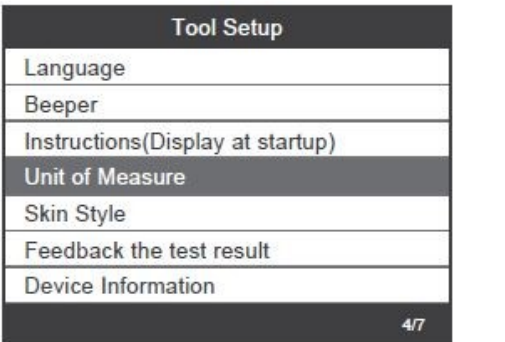

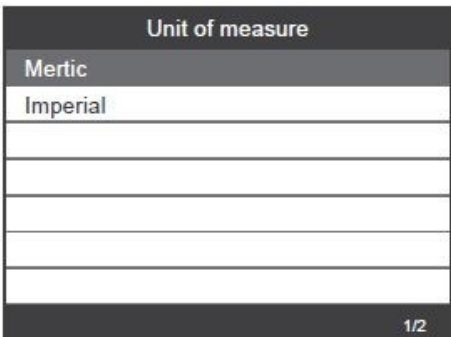

#### **4.5 Styl vzhledu**

Vyberte [Skin Style] a zobrazí se následovně:

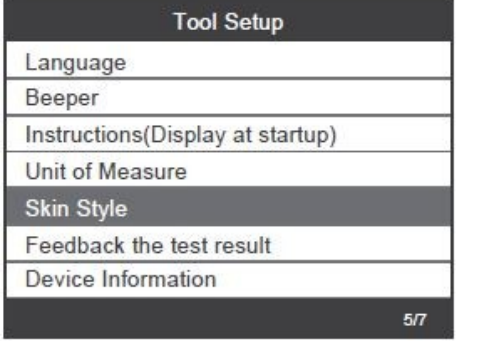

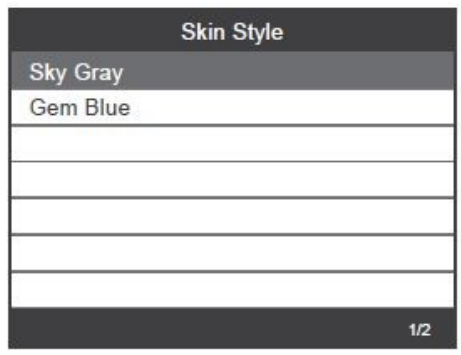

#### **4.6 Zpětná vazba k výsledku testu**

1. Pokud se zobrazí chyba spojení s vozidlem nebo jiný problém během diagnostiky, použijte prosím funkci zpětné vazby. Vyberte [Feedback The test result] a zobrazí se následovně:

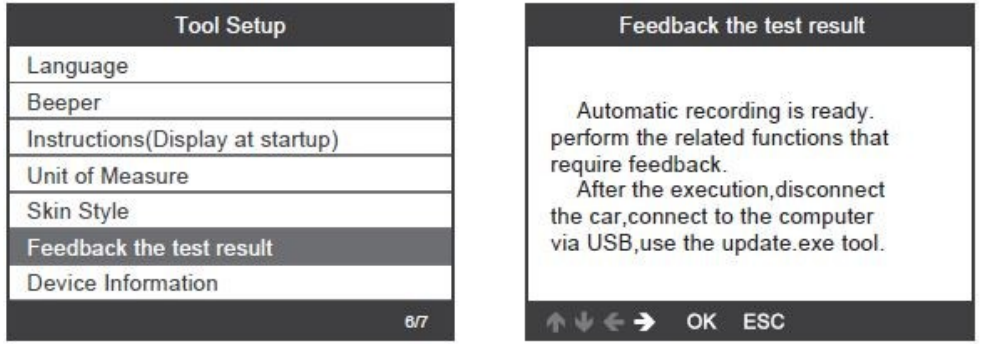

Další: Stiskněte několikrát tlačítko [ ESC ] a vraťte se do hlavní nabídky.

2. Například: Registrace výměny baterie se nezdařila.

Vyberte možnost [Register battery change] a proveďte registraci baterie znovu změnit (tento krok je velmi důležitý).

Poznámka: Udržujte nástroj ve spojení s vozidlem ve výše uvedených krocích.

3. Po zaregistrování výměny baterie odpojte auto.

4. Přeneste data do počítače a vygenerujte soubor zpětné vazby (potřebujete stáhnout soubor aktualizace do počítače ze stránek AUTOPHIX).

Zařízení je připojeno k počítači pomocí kabelu USB.

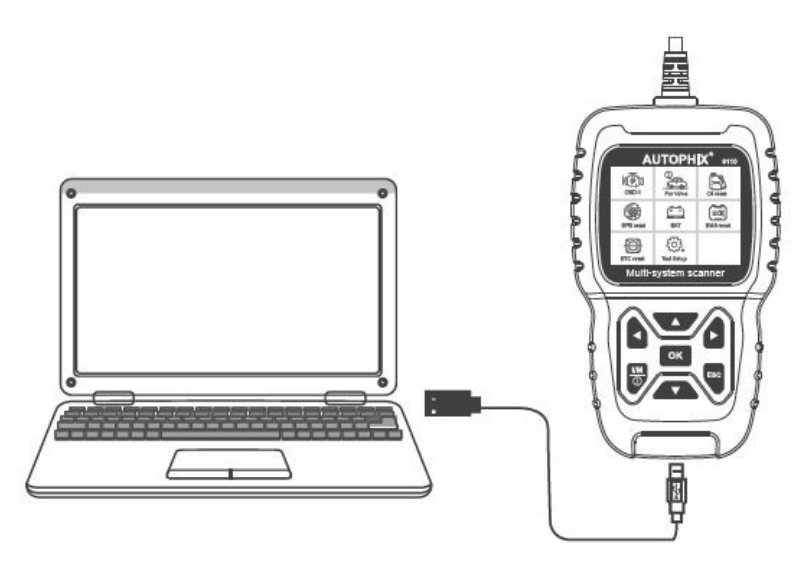

Zvolte soubor "Aktualizovat" a zobrazí se následujícím způsobem:

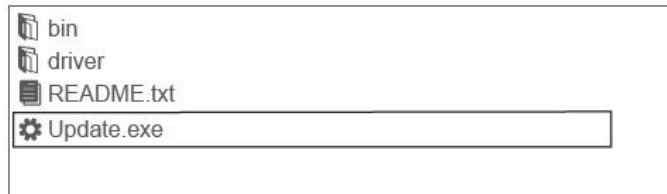

### Klikněte na "Zpětná vazba" a zobrazí se následovně:

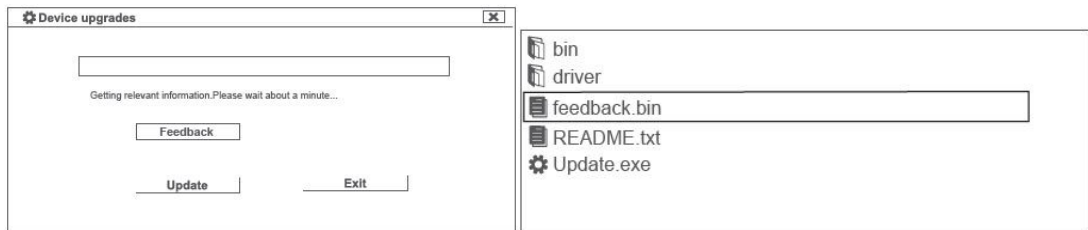

Prosím pošlete soubor feedback.bin na adresu support@autophix.com.

## **4.7 Informace o zařízení**

Vyberte Informace o zařízení a zobrazí se následovně:

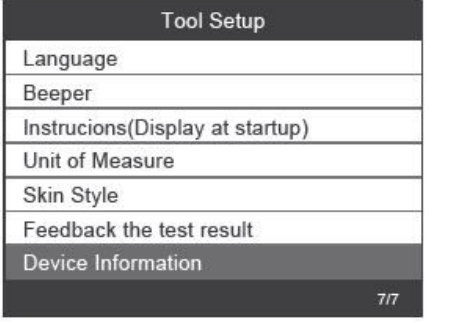

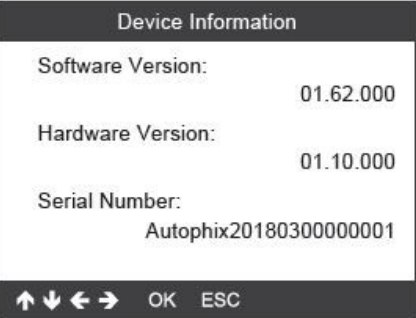

## **5. Aktualizace**

1. Stáhněte si aktualizační software.

2. Připojte zařízení k počítači přes USB kabel

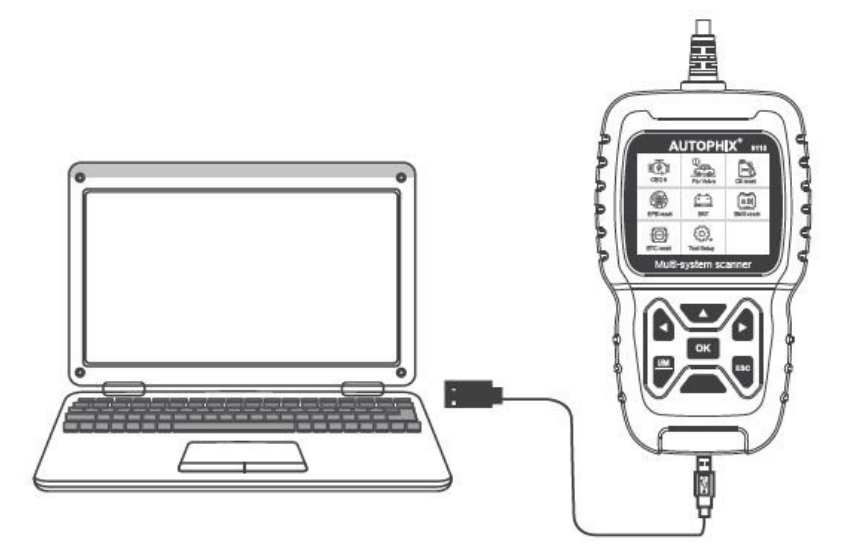

3. Aktualizaci softwaru podporuje pouze Windows 7/8/10/11.

\* Klikněte na "install driver.bat" v souborech ovladače pro instalaci ovladač, pokud je počítačový systém Windows 7.

**Poznámka: Aktualizace softwaru je podporována pouze systémem Windows 7/8/10/17, ale není podporováno systémy Windows XP a macOS.**

# **6. Záruka**

Naše společnost poskytuje zákazníkům záruku 24 měsíců od data nákupu. Viz naše záruční a smluvní podmínky.

# **7. Servisní postupy**

Máte-li jakékoli dotazy, obraťte se na místní prodejnu, distributora nebo navštivte naše webové stránky www.autophix.com .

Pokud bude nutné skenovací přístroj zaslat k opravě, obraťte se na místního distributora pro více informací.

## AUTOPHIX TECH CO.,LTD

Address: Floor4, Building2, Jinxicheng Industry park, Longhua District, Shenzhen China. Phone: 0755-8528-1258 E-mail: support@autophix.com Webová stránka: www.autophix.com

VAROVÁNÍ: Výrobek nerozebírejte. V případě, že výrobek rozeberete, tak již nebude možné uplatnit záruku. Tento výrobek není dětská hračka, uložte jej mimo dosah dětí, stejně tak i obalový materiál.

Dovozce: Stualarm import, s.r.o. Na Křivce 30, Praha 10

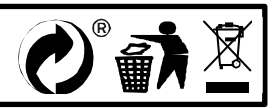